# OSSTELL

## Osstell IDx | Software Upgrade

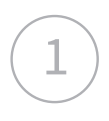

2

 $\left(1\right)$  Start your IDx and connect to your WiFi network.

> Once you are done, make sure the wireless symbol is shown, this means that you have a WiFi connection.

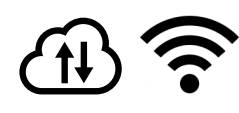

You are also able to connect to the Internet via an ethernet cable if you prefer.

If you need guidance to connect to wifi please see page 3-4 for further instructions.

If there is an upgrade available, you will get the following message on your screen. Press Ok to continue.

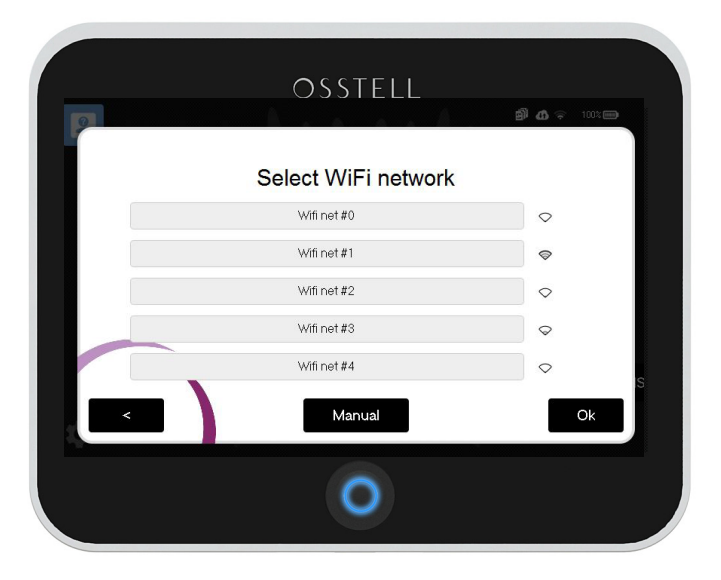

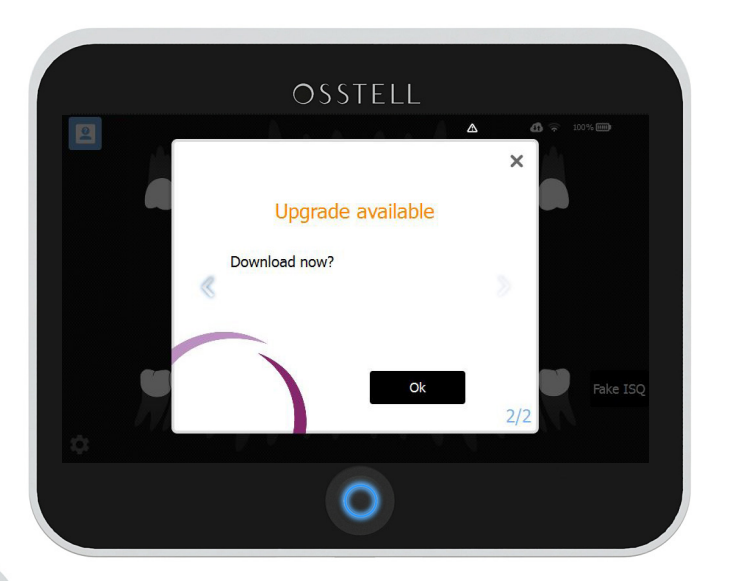

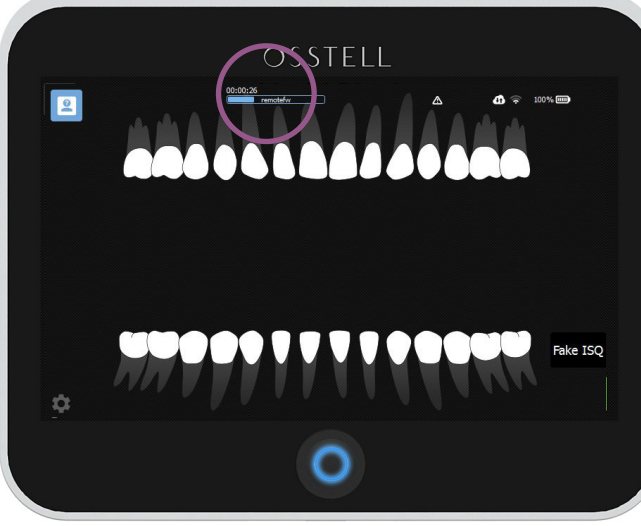

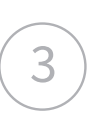

The download will start automatically.

4) When the download is complete, you will be prompted to install the upgrade on your Osstell IDx. Press Ok.

> Please wait while the software is installed. The screen will go black for a short while as it is restarting.

#### **Installation is now complete.**

Let's start measuring again!

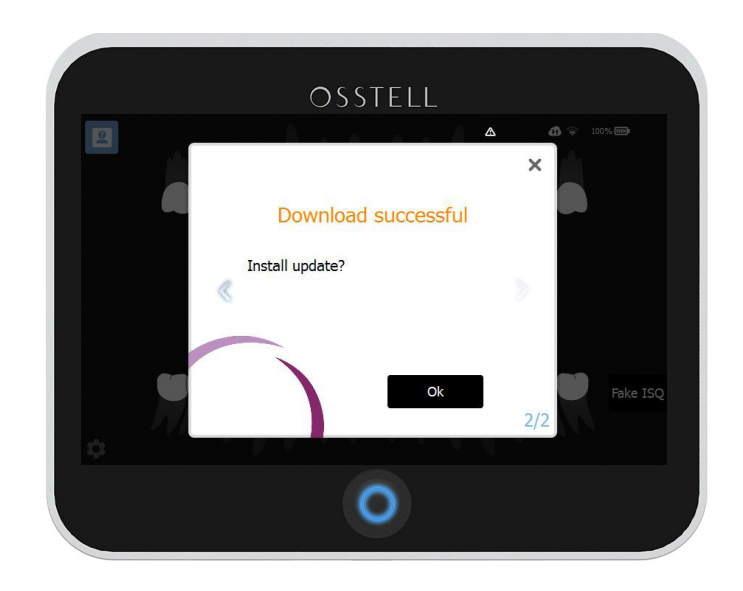

### Upgrade Later

If you don't want to upgrade immediately, you can simply click the x in the top right corner. When you are ready to upgrade, click the triangle and the process will start automatically.

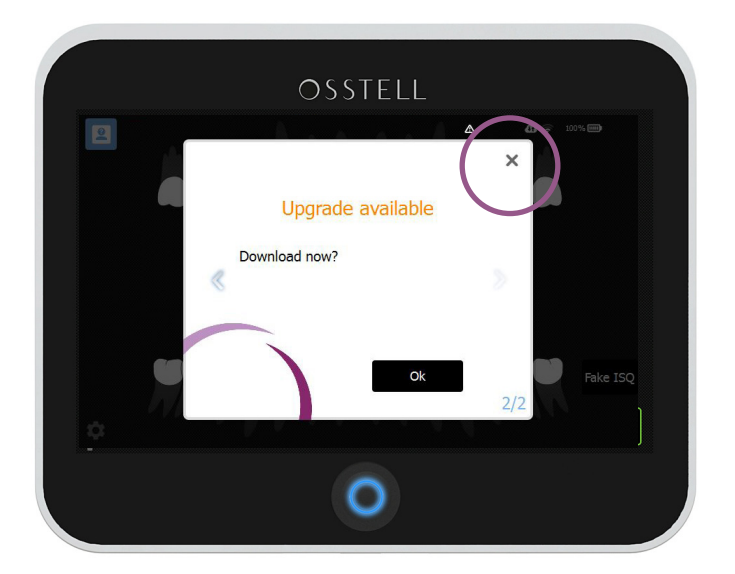

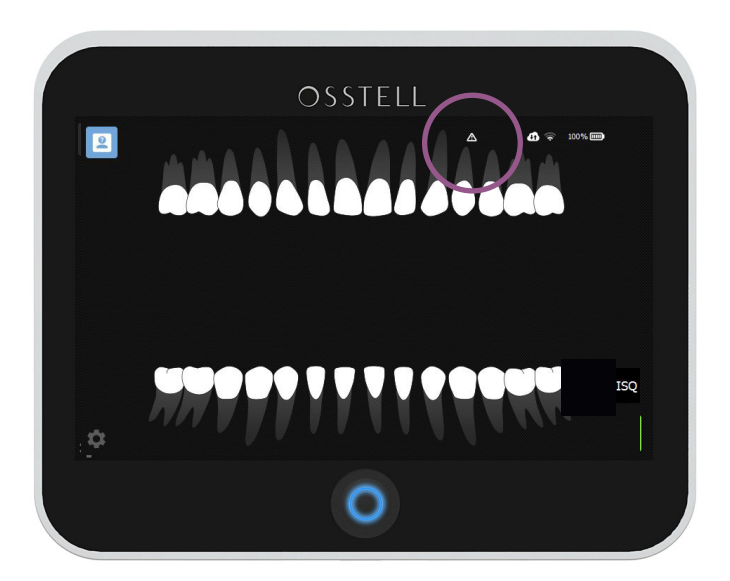

### Osstell IDx | How to connect to the Internet

There are a few different ways you can connect your IDx to the Internet to access, share and backup data among other things.

#### **Connecting to WiFi**

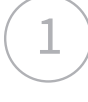

Tap the settings symbol in the  $\bigcirc$   $\bigcirc$ bottom left corner and then select "More".

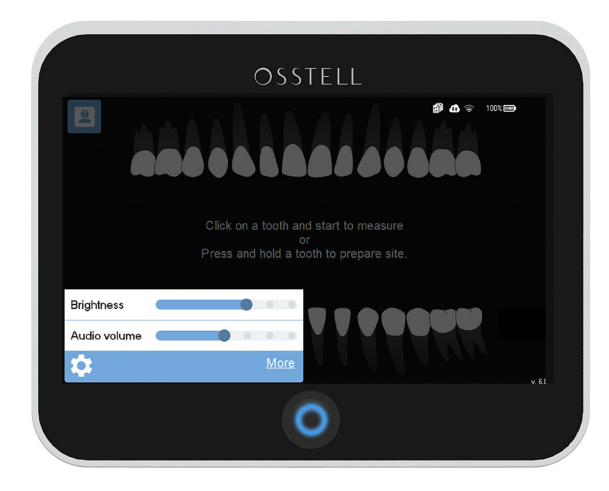

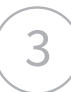

 $\overline{3}$  Select WiFi network from the list,<br>or click "manual" to enter SSID

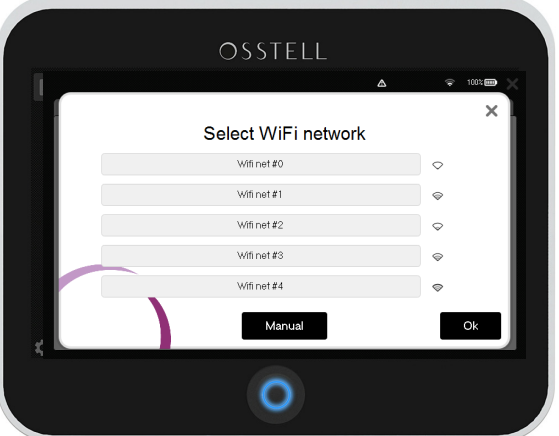

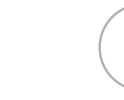

Select the tab "net service", make sure network is enabled and then click "WiFi name" to select network.

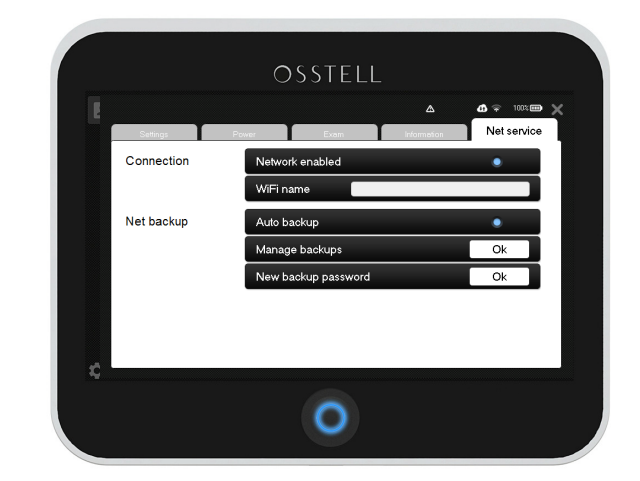

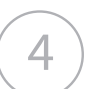

 $\overline{4}$  Enter WiFi password and click "Ok".

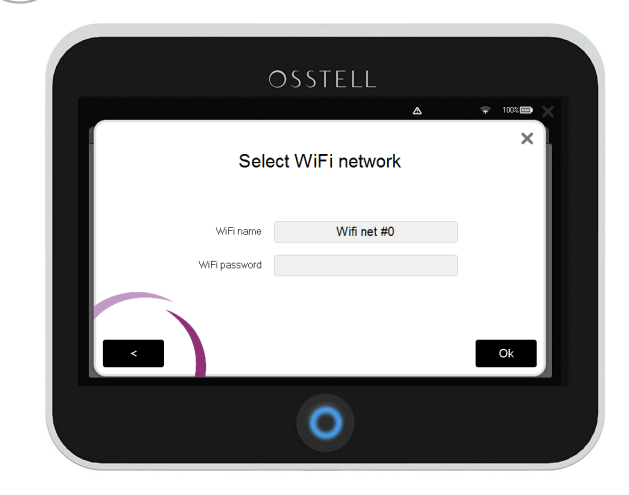

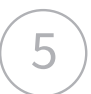

Once the connection has been established, the WiFi symbol and the cloud will be highlighted.

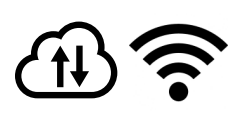

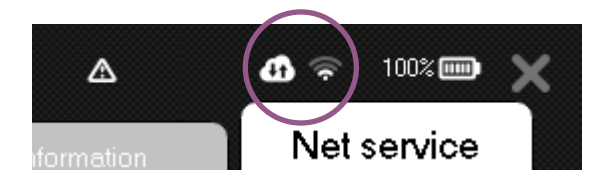

#### **Connecting to WiFi via your iPhone or Android phone**

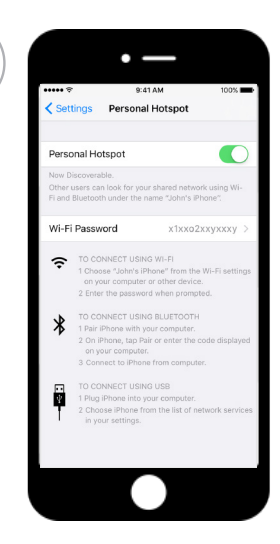

#### **Set up Personal Hotspot**

1. Tap Settings > Mobile Data. 2. Tap Personal Hotspot and turn it on.

After you set up Personal Hotspot, you can go to Settings > Personal Hotspot to turn it on or off and change your password.

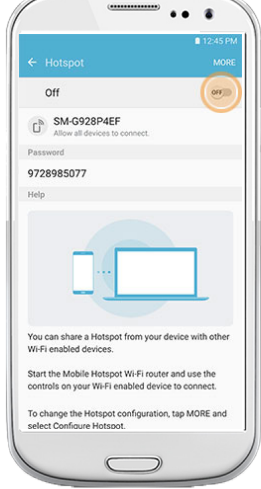

#### **Set up Mobile Hotspot**

1. Tap Settings > Wireless & Networks > More

2. Select Tethering & Portable Hotspot and then check the Portable Wi-Fi Hotspot or Mobile Hotspot item.

3. Choose the Set Up Wi-Fi Hotspot item to give the hotspot a name and assign a password.

2) You have now created a personal WiFi network. Please follow the steps outlined on the previous page on how to connect your IDx to that WiFi.

#### **Connecting to the Internet via a network cable**

1

1

Plug in the network cable / ethernet cable to the back of your IDx. Once the connection has been established, you will see a highlighted wire symbol in the top right corner. The cloud symbol should also be highlighted.

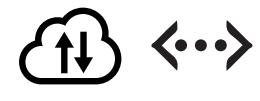

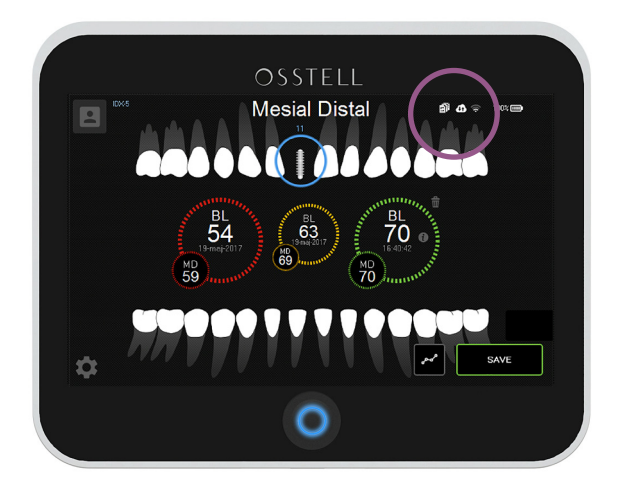